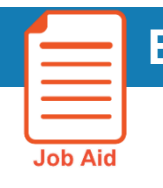

## **Employee Reports**

**Use the** *Employee Schedule - Weekly* **report to see an employee's weekly schedule or the** *Scheduled Shifts by Employee* **report to see an employee's weekly shifts.**

To run a report of an employee's weekly schedule, run the **Employee Schedule - Weekly** report.

- 1. Find an employee [either with search or from the schedule]
- 2. Once you locate the employee, use the "go to" option and go to Reports
- 3. From the reports section, click **Run Report** > **Scheduler Category** > **Employee Schedule - Weekly**  -The parameters should reflect Today and "Previously selected employee"
- 4. Change your time period, if needed
- 5. Change the Output, if needed
- 6. Click **Run**
- 7. Only that employee's scheduled shifts should return:

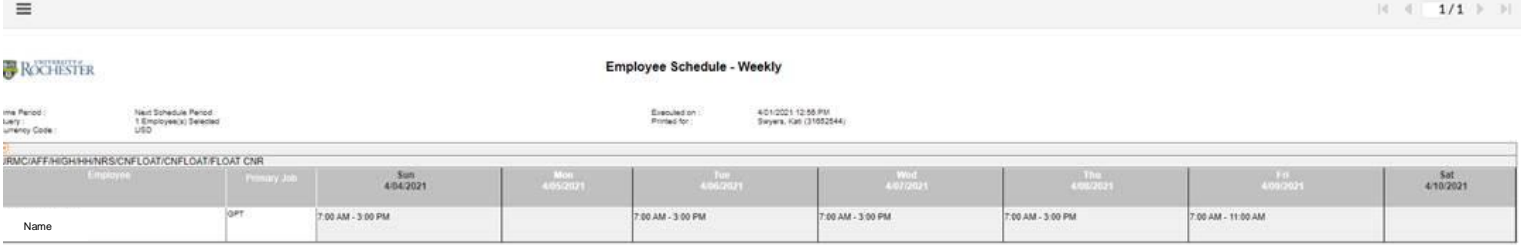

To run a report by an employee's scheduled shifts, run the **Scheduled Shifts by Employee** report.

- 1. Find an employee [either with search or from the schedule]
- 2. Once you locate the employee, use the "go to" option and go to Reports
- 3. From the reports section, click **Run Report** > **Custom Category** > **Scheduled Shifts by Employee**  -The parameters should reflect Today and "Previously selected employee"
- 4. Change your time period, if needed
- 5. Change the Output, if needed
- 6. Click **Run**
- 7. Only that employee's scheduled shifts should return:
- **ROCHESTER**

**Scheduled Shifts by Employee** 

Time Period : Current Schedule Period<br>Query : 1 Employee(s) Selected

Executed on : 4/01/2021 1:01 PM<br>Printed for : Swyers, Kati (31652544)

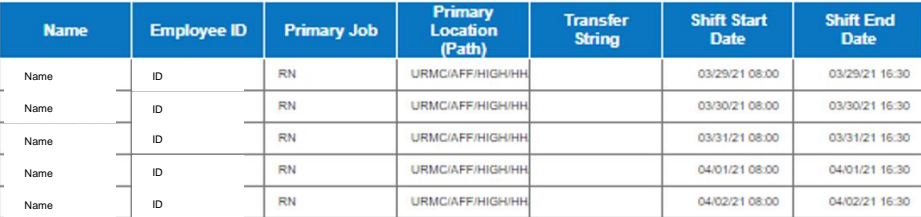